## **Instructions for Finding Your Assigned Contract Specialist in the NAC Contract Catalog Search Tool**

**Step 1:** Access NAC Contract Catalog Search Tool (CCST) at [http://www.va.gov/nac,](http://www.va.gov/nac) and click "Begin Search".

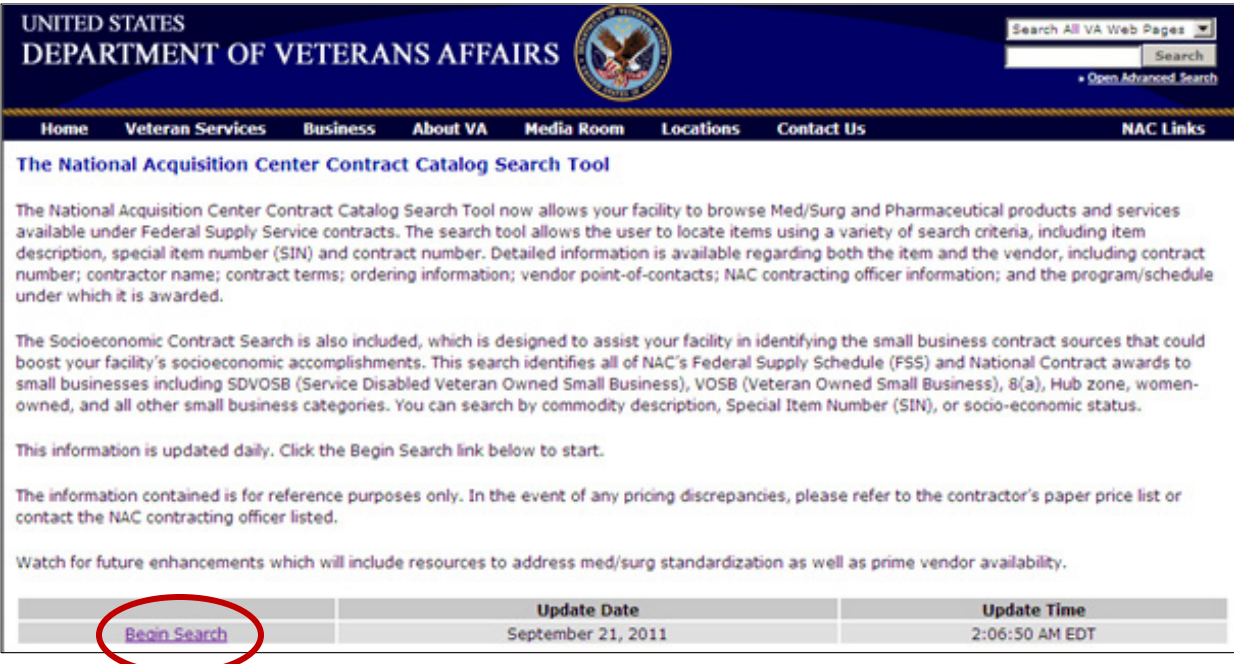

**Step 2:** 65IB vendors, click "Search Pharmaceutical Catalog" or for all other schedules (except 66III and Configurable Item Catalogs), click "Search MedSurg Catalog".

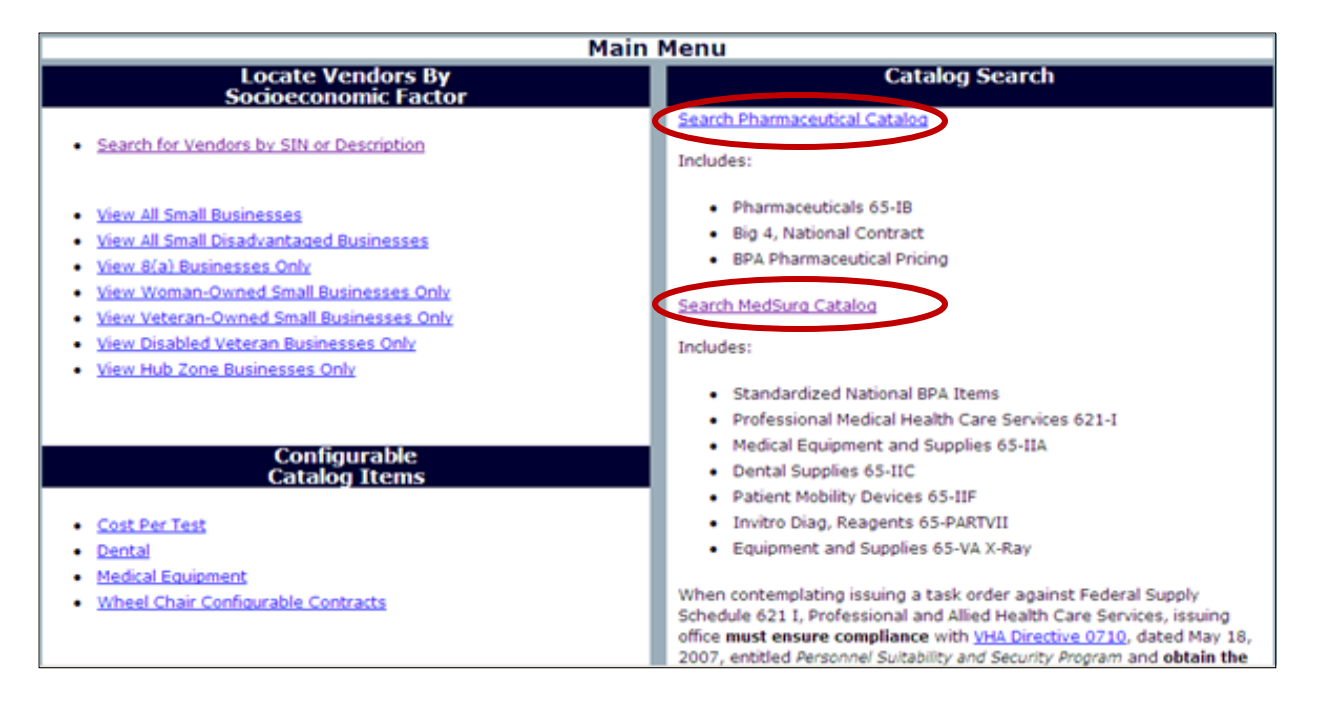

*Please note: Vendors with Configurable Catalog Items only, should contact the FSS Help Desk to be notified of their assigned Contract Specialist.* 

**Step 3:** Find your FSS Contract Number center drop-down lists, then click "Search". *(This will bring up a listing of the line items under your firms contract)*

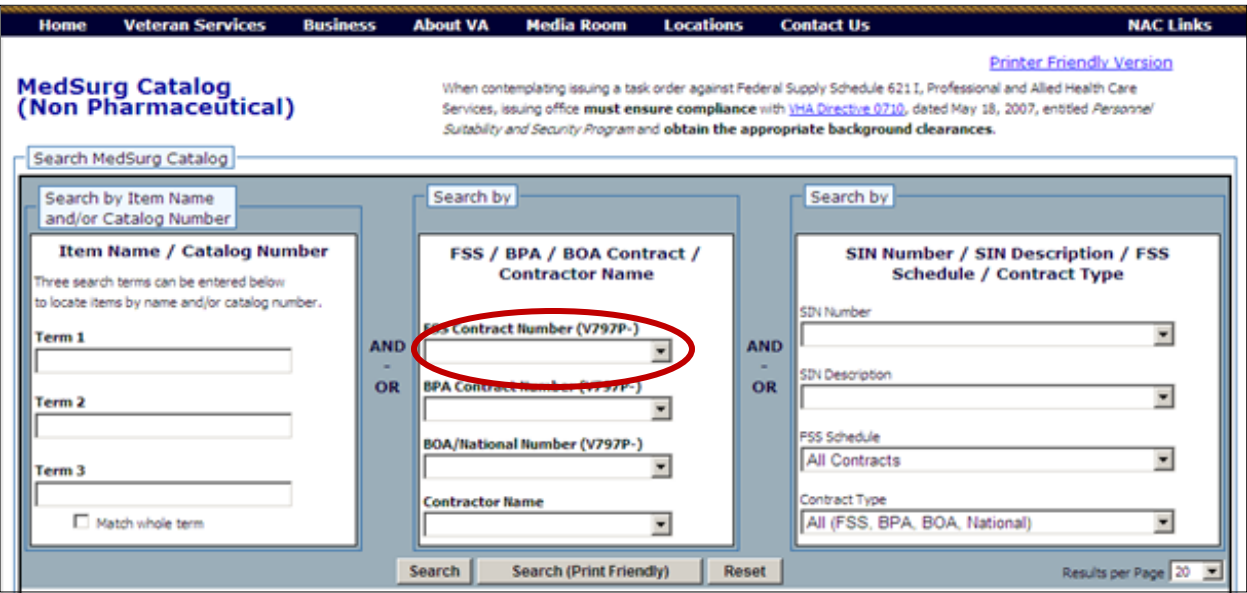

**Step 4:** Within the listing of items below, click on any of the catalog number hyperlinks.

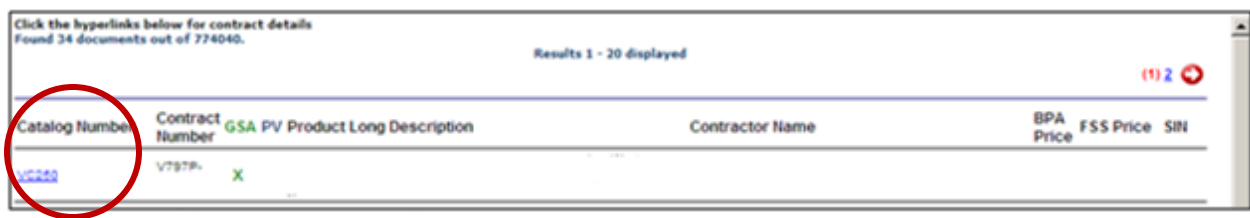

**Step 5:** Locate your assigned Contract Specialists information.

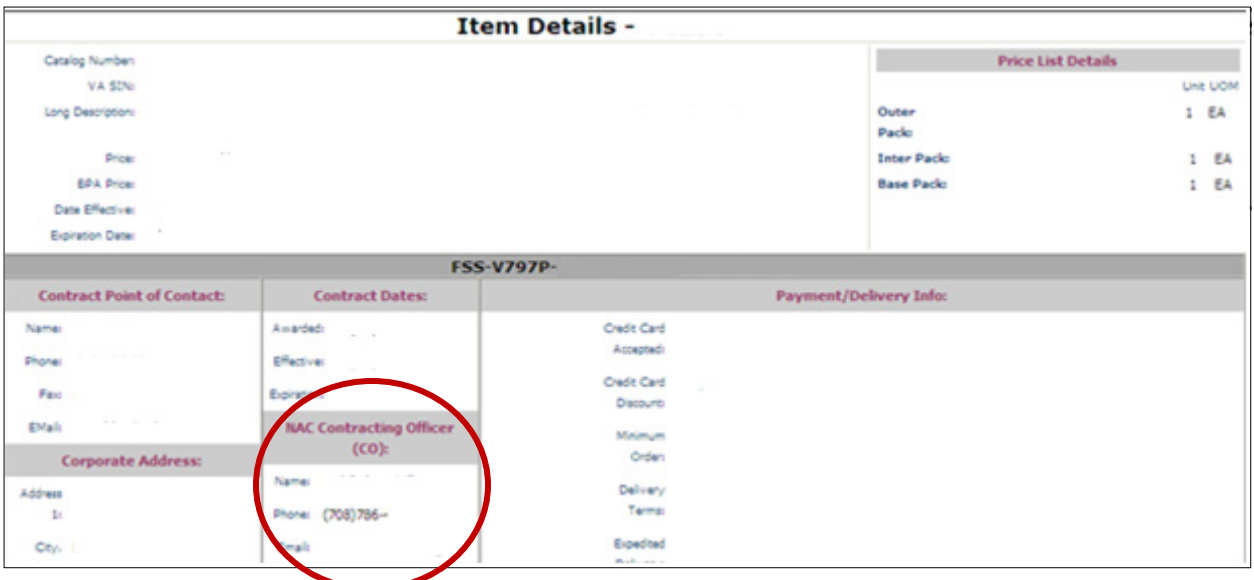